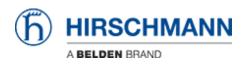

ナレッジベース > Products > Classic Switches > Firmware update using TFTP via Telnet

# Firmware update using TFTP via Telnet

- 2022-01-10 - Classic Switches

This howto describes the TFTP firmware update on Hirschmann Platform devices RS20/30/40, RSR20/30, MS20/30, PowerMICE, MACH100/1000/4000 and Octopus.

### Preparation

For a TFTP-Update you need a TFTP-server where the required software file is stored. TFTP stands for Trivial File Transfer Protocol.

In this manual the freeware program "Tftpd32"- from Ph. Jounin, free download at http://tftpd32.jounin.net/ - is used.

Start "tftpd32.exe" program.

### **TFTP-server settings**

| 📚 Tftpd32 by Ph. Jounin 📃 🗖 🔀                                                                                                    |      |            |          |       |                                    |  |
|----------------------------------------------------------------------------------------------------|------|------------|----------|-------|------------------------------------|--|
| Current Directory C:\ShortFolder\Firmware\v07-0-03\Railswitch   Server interface  192.168.1.111  Thp Server Thip Client Log viewer |      |            |          |       | <u>B</u> rowse<br>Show <u>D</u> ir |  |
| peer                                                                                                    | file | start time | progress | bytes | total timeo                        |  |
| About                                                                                                    |      | <u></u>    | ettings  |       | Help                               |  |

Make sure the correct network interface card is selected as "Server Interface".

Change the "Current Directory" to the directory which contains the firmware file. You can use the "Browse" button to select the directory.

### **Browse for directory**

| 🏘 Bi | rowse For Folder       | ? 🗙  |
|------|------------------------|------|
|      |                        |      |
|      | 🖃 Ď ShortFolder        | ^    |
|      | 🖃 🧰 Firmware           |      |
|      | 🗉 🚞 v4-xx              |      |
|      |                        |      |
|      |                        |      |
|      |                        | E    |
|      |                        |      |
|      |                        |      |
|      | 📥 🗁 v07-0-03 💶         |      |
|      | Cotopus                |      |
| Fold | ler: Railswitch        |      |
| M    | jake New Folder OK Car | ncel |

Select the directory which contains the firmware file (e.g. rsL2P.bin) Click "OK" to continue

## **Browse files in Current Directory**

| 👋 Tftpd32: directo                                                                                     | ry                                                                                                  |                                                             |
|----------------------------------------------------------------------------------------------------|----------------------------------------------------------------------------------------------------|-------------------------------------------------------------|
| lldp_med.mib<br>lldp_pno.mib<br>Readme_07.0.03.txt                                                     | 16/12/2011<br>16/12/2011<br>16/12/2011<br>16/12/2011                                                | 61395 A<br>19712<br>20974                                   |
| Readme_RailSwitch.07<br>rsL2E.bin<br>rsL2E07003_00.jar<br>rsL2P.bin<br>rsL2P07003_00.jar<br>usrgrp.mib | .0.03.txt 16/12<br>16/12/2011<br>16/12/2011<br>16/12/2011<br>16/12/2011<br>16/12/2011<br>16/12/2011 | 2/2011<br>4199717<br>2691343<br>5456104<br>2789583<br>27149 |
| Close                                                                                                  | Сору                                                                                                | Explorer                                                    |

To make sure that the desired firmware file is available click "Show Dir" Click "Close" to return to the main window.

### **Open telnet session**

| Copyright (c) 2004–2012 Hirschmann Automation and Control GmbH                                                                                                    |  |  |  |  |  |  |
|----------------------------------------------------------------------------------------------------|--|--|--|--|--|--|
|                                                                                                    |  |  |  |  |  |  |
| All rights reserved                                                                                                    |  |  |  |  |  |  |
| Railswitch Release L2E-07.1.03-B17                                                                                                    |  |  |  |  |  |  |
| (Build date 2012-06-25 19:48)                                                                                                    |  |  |  |  |  |  |
| System Name: RS-4BA19E<br>Mgmt-IP : 172.16.1.10<br>Base-MAC : 00:80:63:4B:A1:9E<br>System Time: 2012-01-01 03:30:19                                                                                                    |  |  |  |  |  |  |
| User:admin<br>Password:*****                                                                                                    |  |  |  |  |  |  |
| NOTE: Enter '?' for Command Help. Command help displays all options<br>that are valid for the 'normal' command forms of that particular mode.<br>For a list of valid 'no' command forms for that mode, enter the help<br>command 'no ?'. For the syntax of a particular command form, please<br>consult the documentation. |  |  |  |  |  |  |
| (Hirschmann Railswitch) >                                                                                                    |  |  |  |  |  |  |

1. Open telnet session

2. Login as "admin" (default password is "private")

### Start TFTP update

TFTP code transfer starting

1. Change into priviledged mode using the command "enable" - the prompt will change from ">" to "#"

2. Use the copy command to start the tftp file transfer. The syntax is "copy tftp://<ip

address of tftp server>/<file name>.bin system:image" (e.g. "copy

tftp://172.16.1.143/rsL2E.bin system:image)

3. Confirm the blocked management access during the update with "y"

### **Observe the file transfer**

| 🏘 Tftpd32 by Ph. Jo                                                          | ounin                                                                                                    |               |          |         |         |              |
|------------------------------------------------------------------------------|----------------------------------------------------------------------------------------------------|---------------|----------|---------|---------|--------------|
| Current Directory C:\Sho<br>Server interface 192.16<br>Thp Server Thp Client | 8.1.111                                                                                                  | 07-0-03\Rails | witch    | •       |         | Browse       |
| peer                                                                         | file                                                                                                    | start time    | progress | bytes   |         | timeo        |
| 192.168.1.30:7700                                                            | <rsl2e.bin<< td=""><td>15:37:48</td><td>37%</td><td>1565696</td><td>4199717</td><td>0</td></rsl2e.bin<<> | 15:37:48      | 37%      | 1565696 | 4199717 | 0            |
|                                                                              | 🏘 rsL 2E. bin                                                                                            | to 192.16     | 8.1.30   | ×       |         |              |
| File size : 4199717<br>1565696 Bytes sent 55917 Bytes/sec                    |                                                                                                    |               |          |         |         |              |
|                                                                              |                                                                                                    |               |          |         |         |              |
|                                                                              |                                                                                                    |               |          |         |         |              |
| About                                                                        |                                                                                                    | <u>S</u>      | ettings  |         |         | <u>H</u> elp |

During the file transfer you will get a progress window popup in the TFTPd32.

| 🏘 Tftpd32 by l                                                                                                    | Ph. Jounin                       |                  |   |                    |  |  |
|----------------------------------------------------------------------------------------------------|----------------------------------|------------------|---|--------------------|--|--|
| Server interface                                                                                                    | 192.168.1.111<br>Client Log view |                  | • | Browse<br>Show Dir |  |  |
| Connection received from 192.168.1.30 on port 7700 [19/12 15:37:48.218]<br>Read request for file <rsl2e.bin>. Mode octet [19/12 15:37:48.218]<br/>Using local port 1573 [19/12 15:37:48.218]<br/><rsl2e.bin>: sent 8203 blks, 4199717 bytes in 75 s. 0 blk resent [19/12 15:39:03.343]</rsl2e.bin></rsl2e.bin> |                                  |                  |   |                    |  |  |
| <                                                                                                    |                                  |                  |   | >                  |  |  |
| <u>Cl</u> ear <u>Copy</u>                                                                                                    |                                  |                  |   |                    |  |  |
| About                                                                                                    |                                  | <u>S</u> ettings |   | <u>H</u> elp       |  |  |

Both tabs "TFTP Server" and "Log Viewer" shows which files have been served.

After the file transfer is finished the switch will write the firmware file into the flash.

Once this is finished the message "**File transfer operation completed successfully**" will be shown in the telnet window.

**Reboot** the switch to activate the new firmware.

The telnet session will be closed. You can reconnect and check the firmware version after the switch has completed rebooting.